## Bangalore University

## **Revaluation/Photocopy Online Fee Payment**

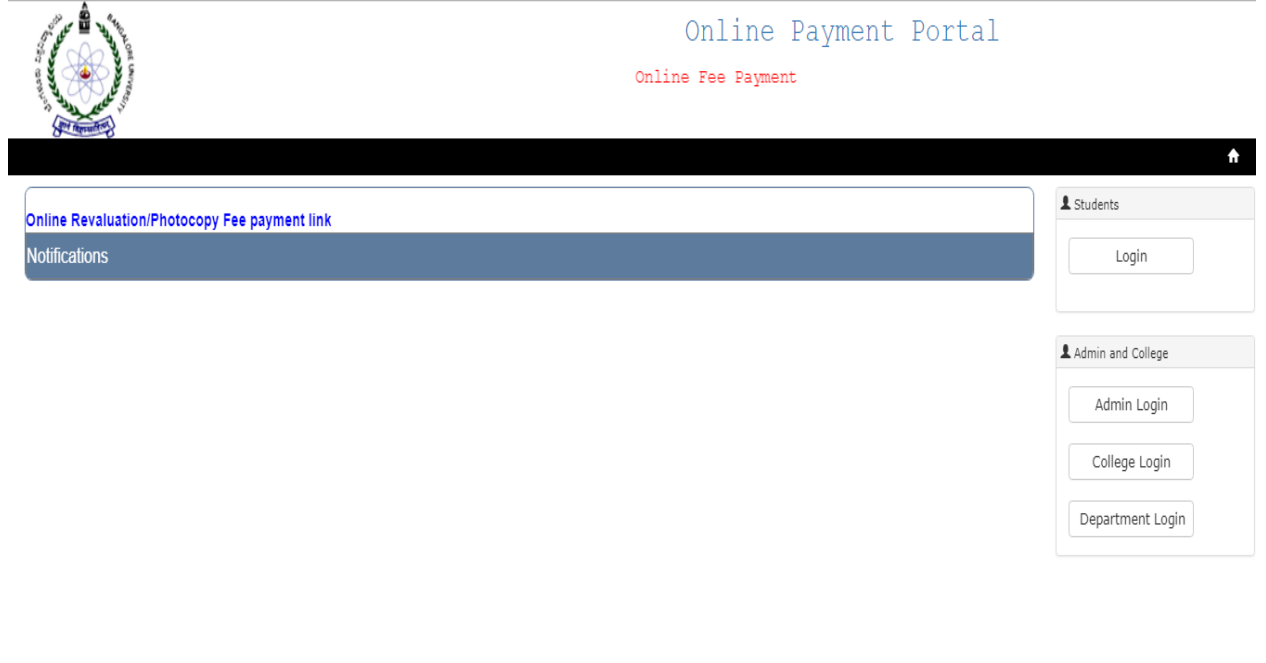

Step1. Click on Online Revaluation /Photocopy online Fee payment link it will show below page.

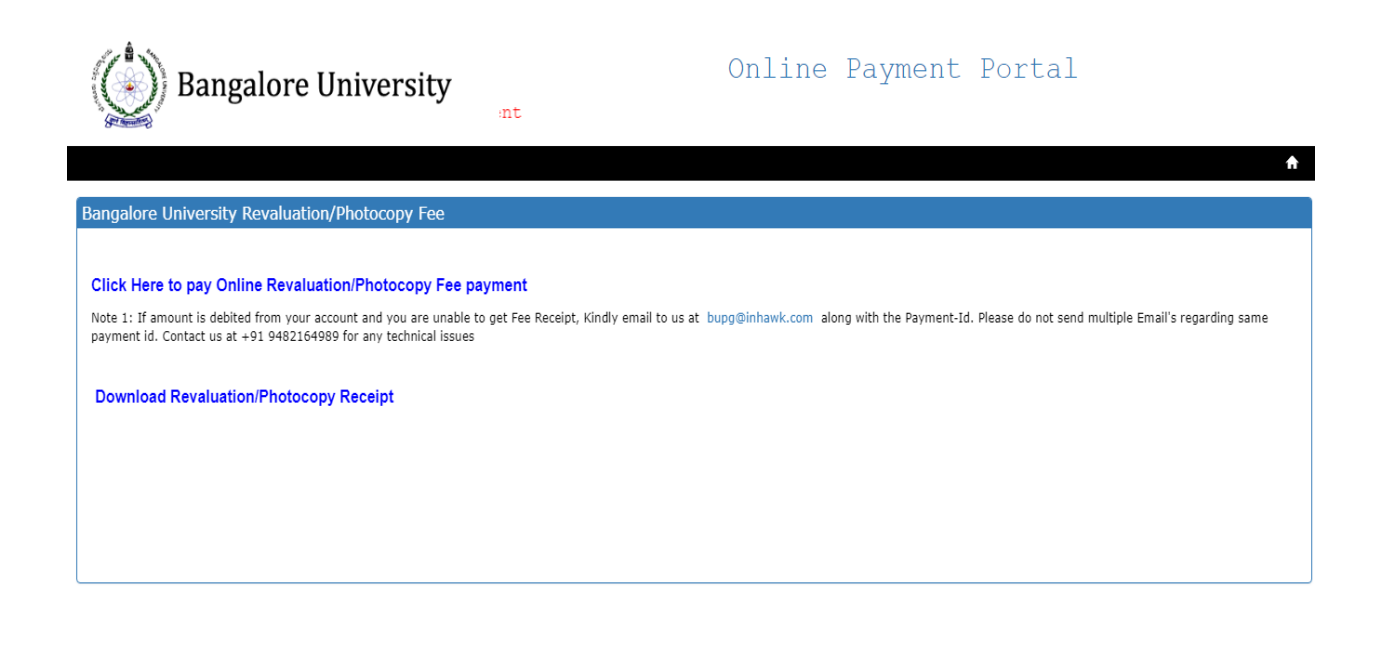

Step 2: Click on Click Here to pay Online Revaluation/Photocopy Fee Payment you will get below screen.

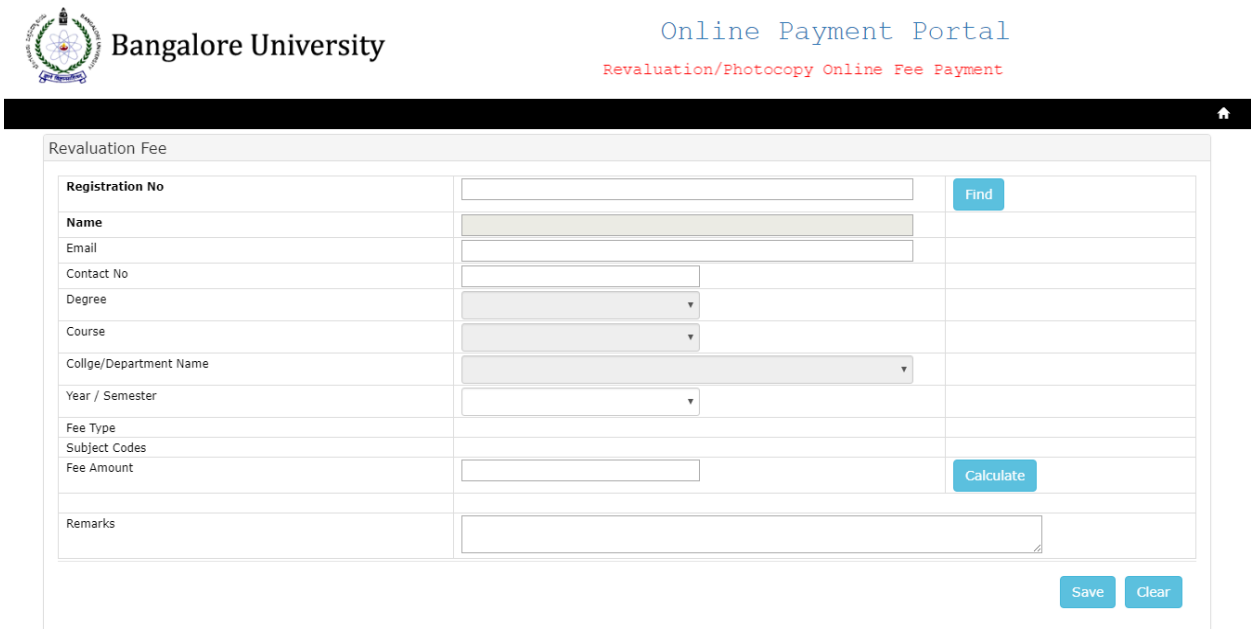

Step 3: Enter your Registration number.

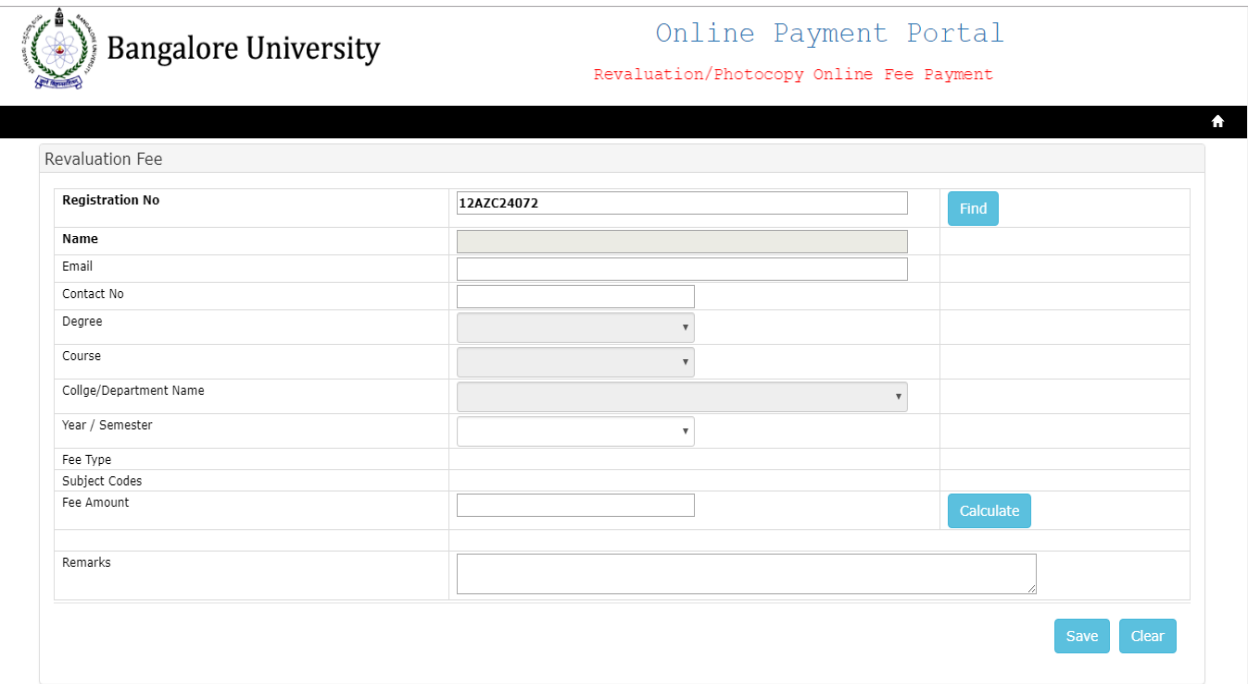

## Step 4: After entering your Registration number please click on Find Button.

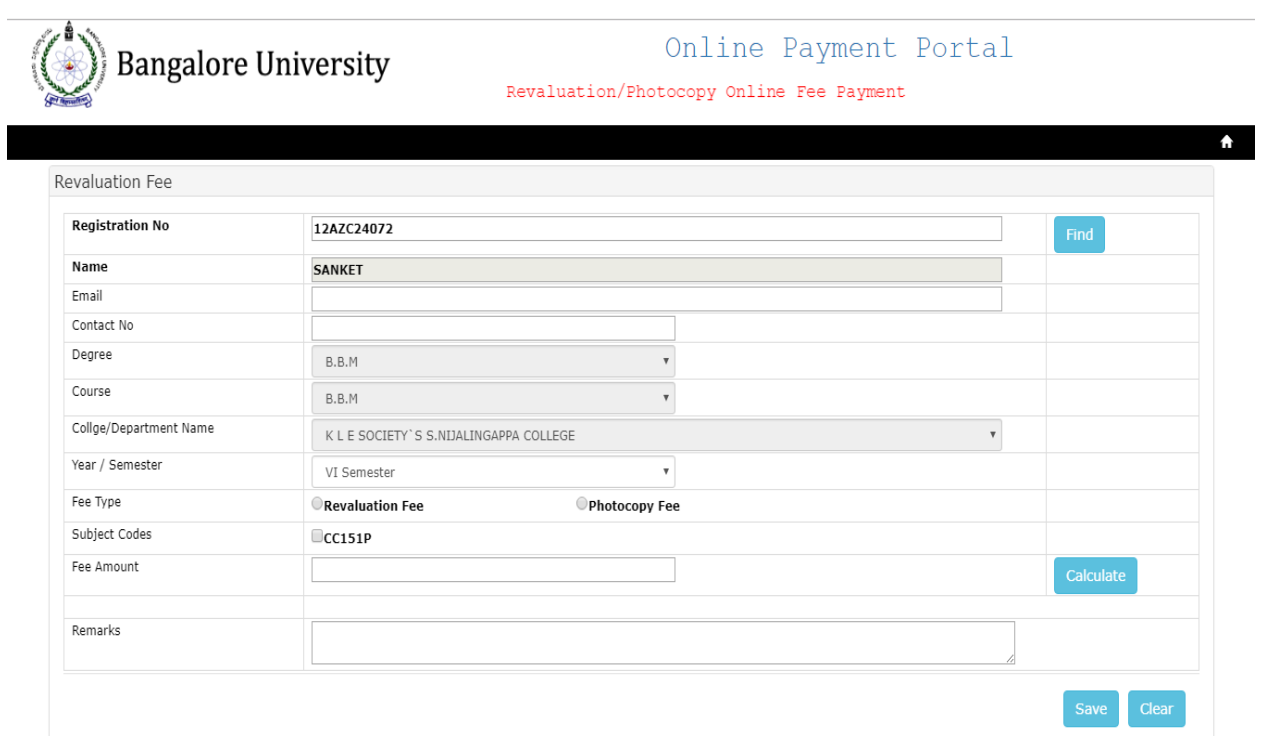

Step 5: By Default it will display your name, Degree, Course and College.

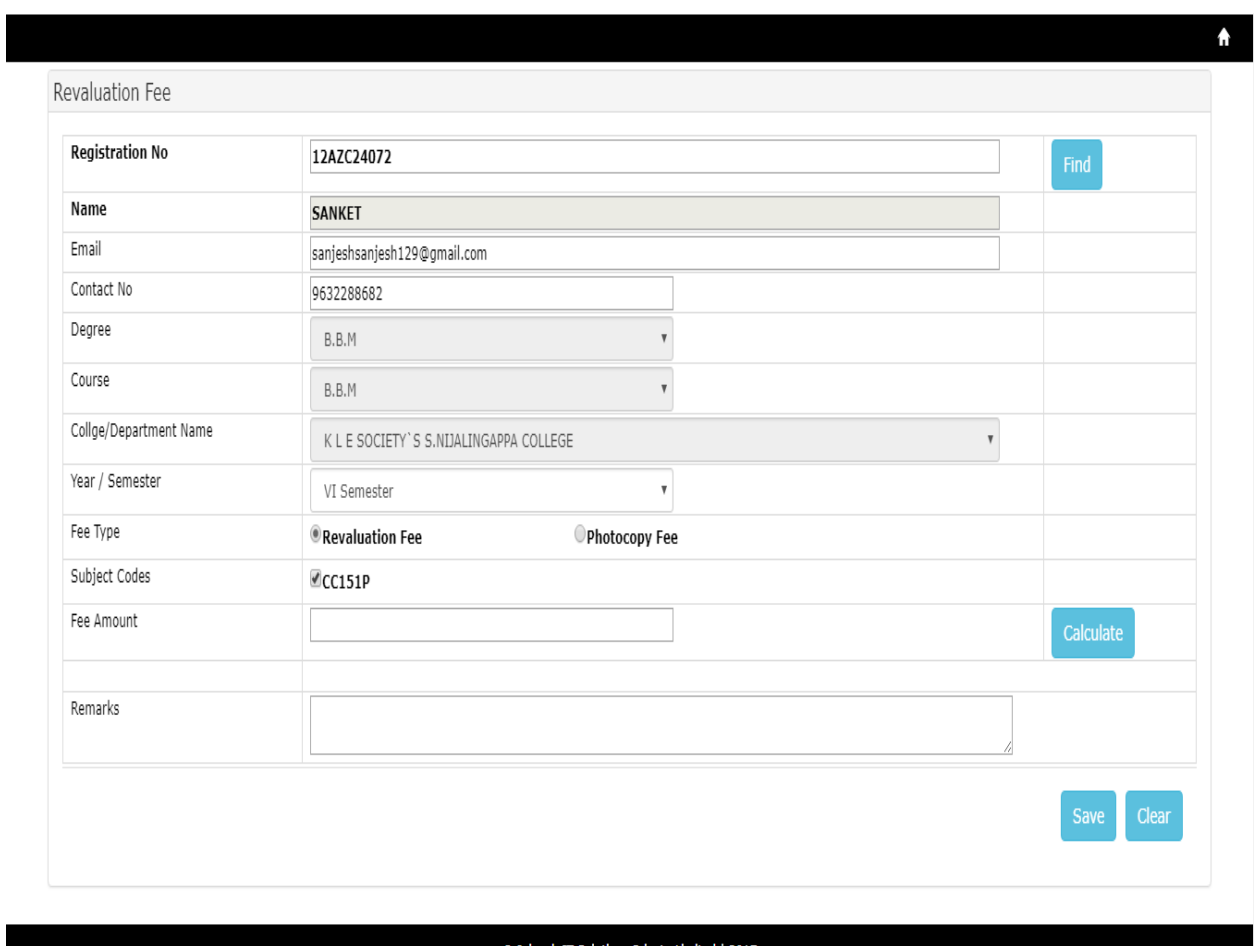

C Inhawk IT Solutions Private Limited | 2017

Step 6: Enter your email id, contact number, and select the Fee type which you wants to apply.

Step 7: Select subject codes and click on calculate button.

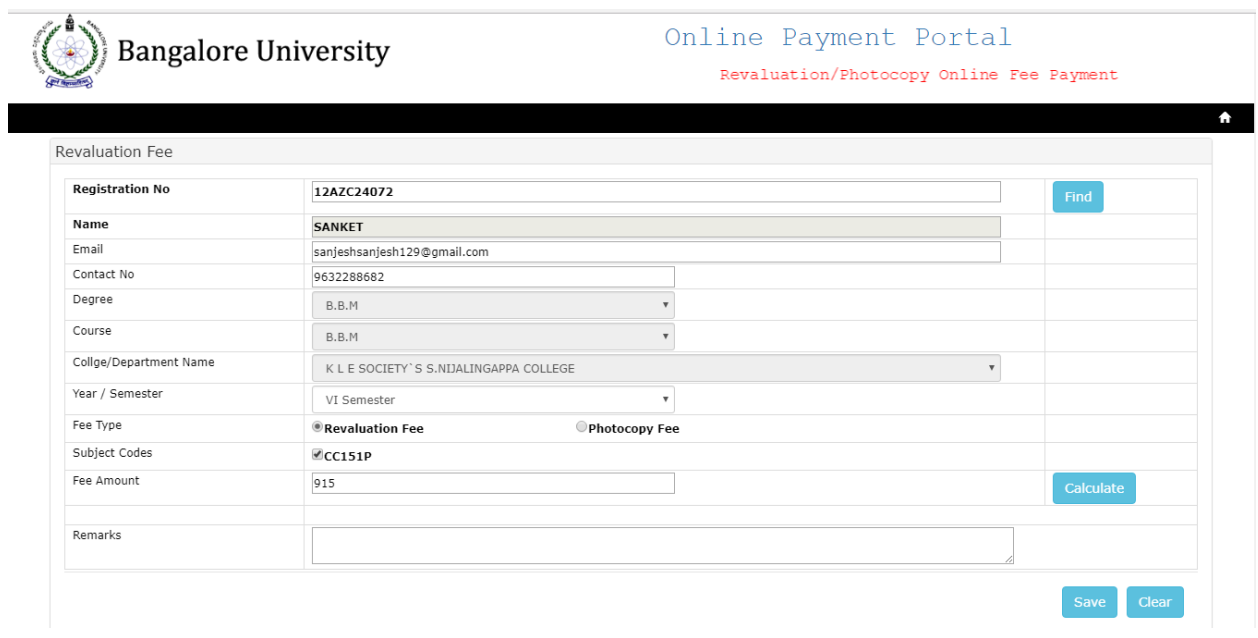

Step 8: By default it will show Fee type after clicking on calculate button if you have any remarks please enter and click on save button.

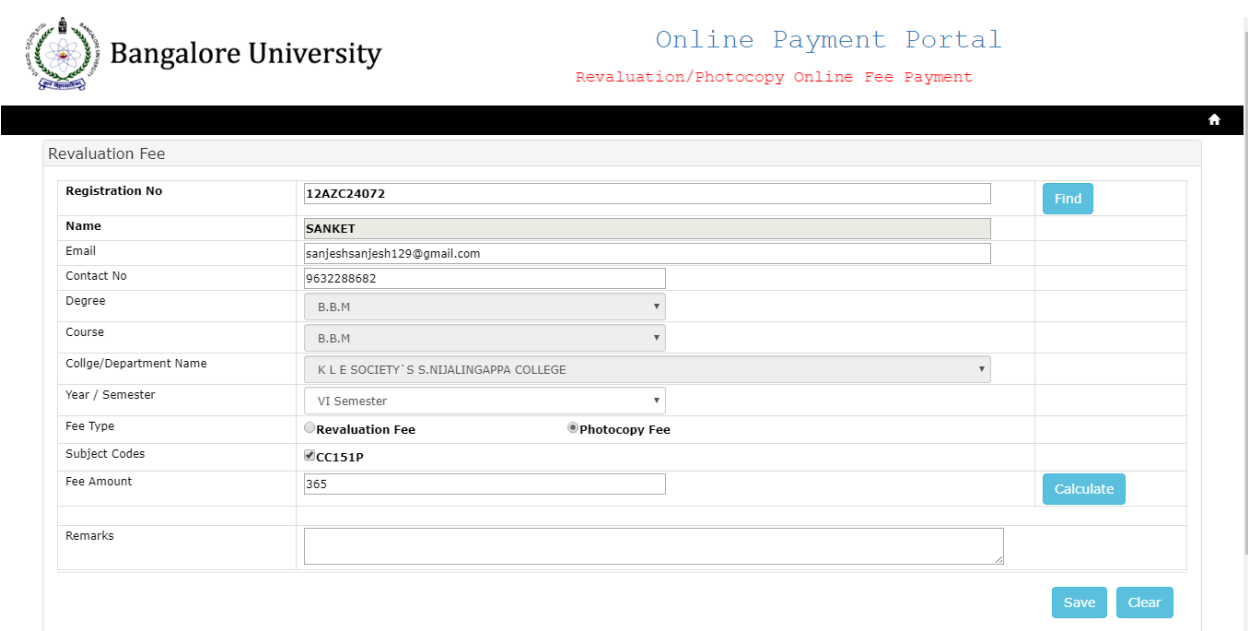

Step 9: if you have selected photocopy fee the above screen will be show.

Step 10: click on save button

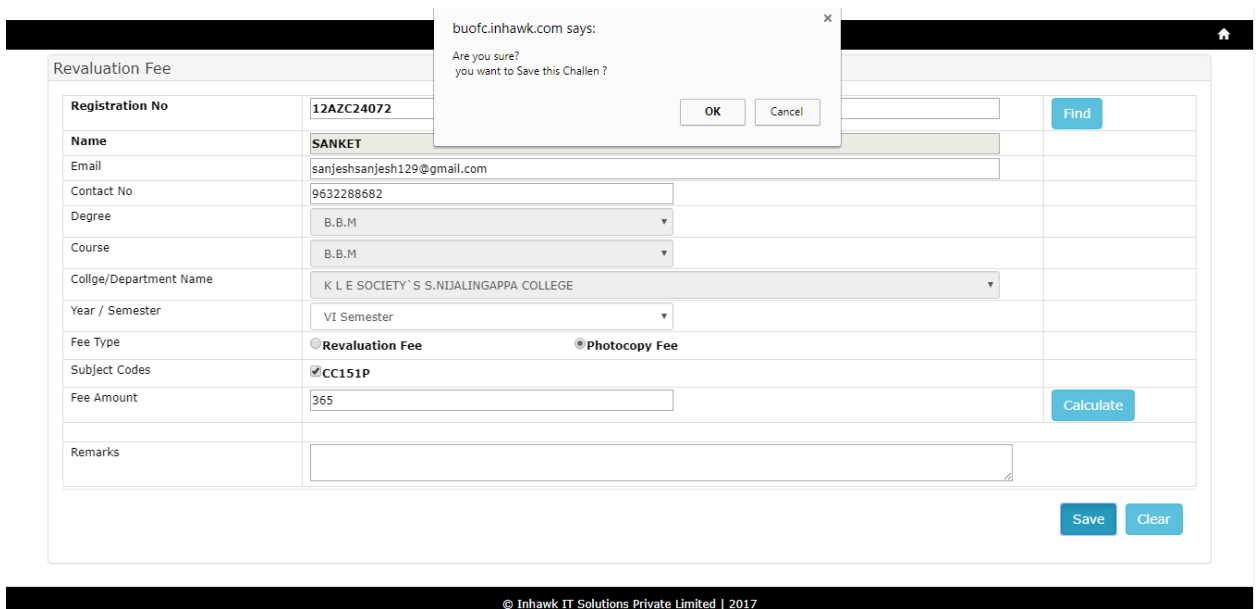

Step 11: After clicking on save button it will show message click ok if your details was correct it will take you to the below page.

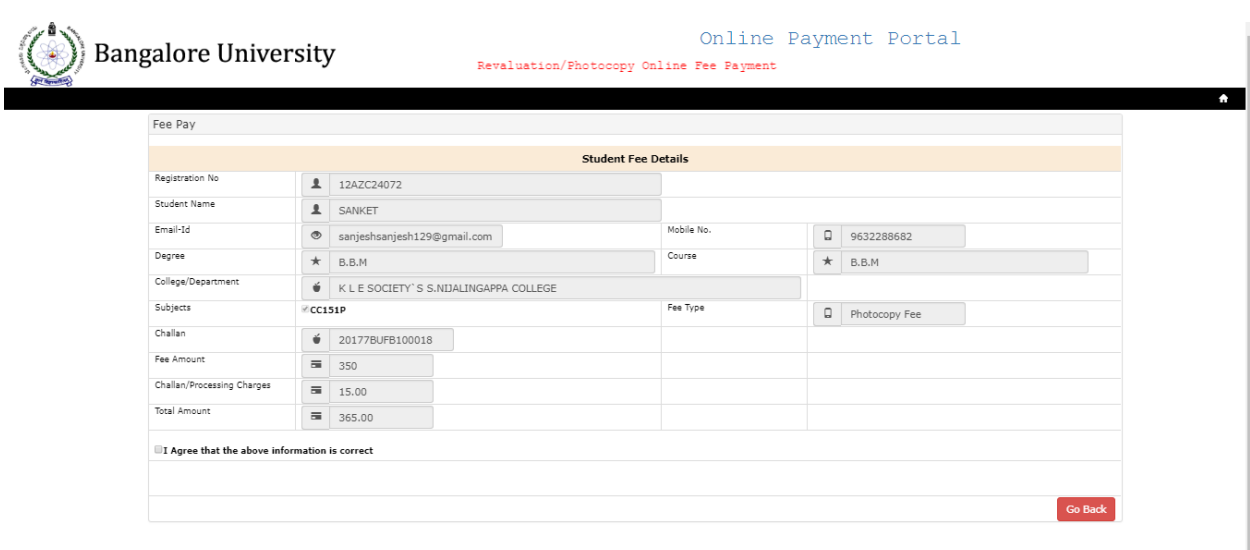

Step 12: it will show details which you have entered.

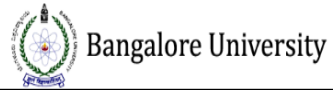

## Online Payment Portal Revaluation/Photocopy Online Fee Payment

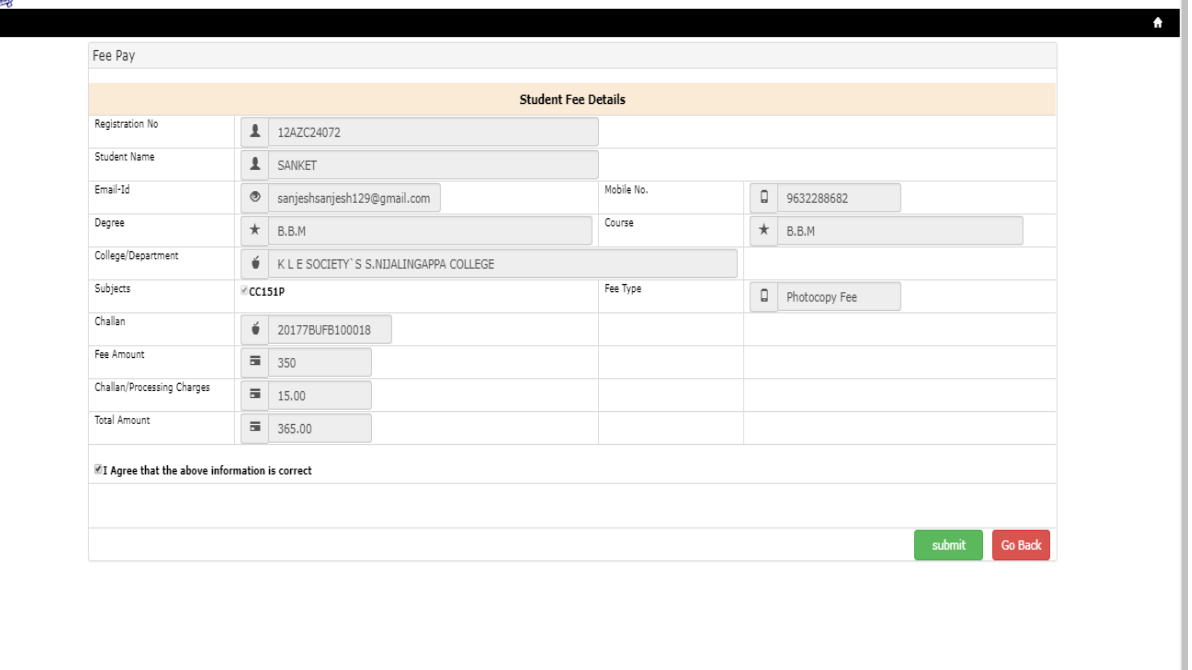

Step 13: Select I Agree all the above information is correct and click on submit button.

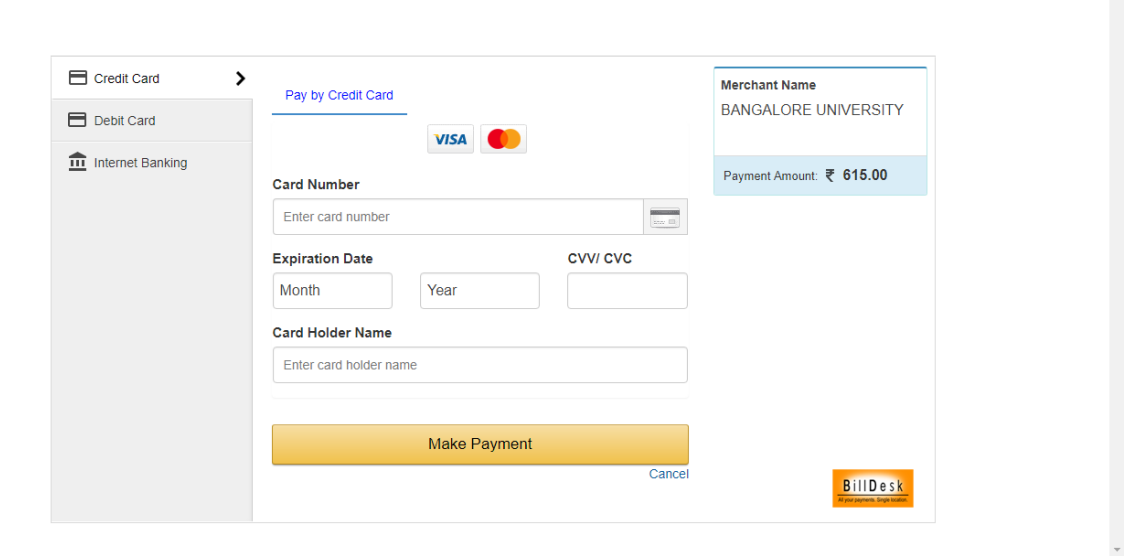

 $\overline{a}$ 

Step 14: After clicking on submit button it will show above screen to make payment.

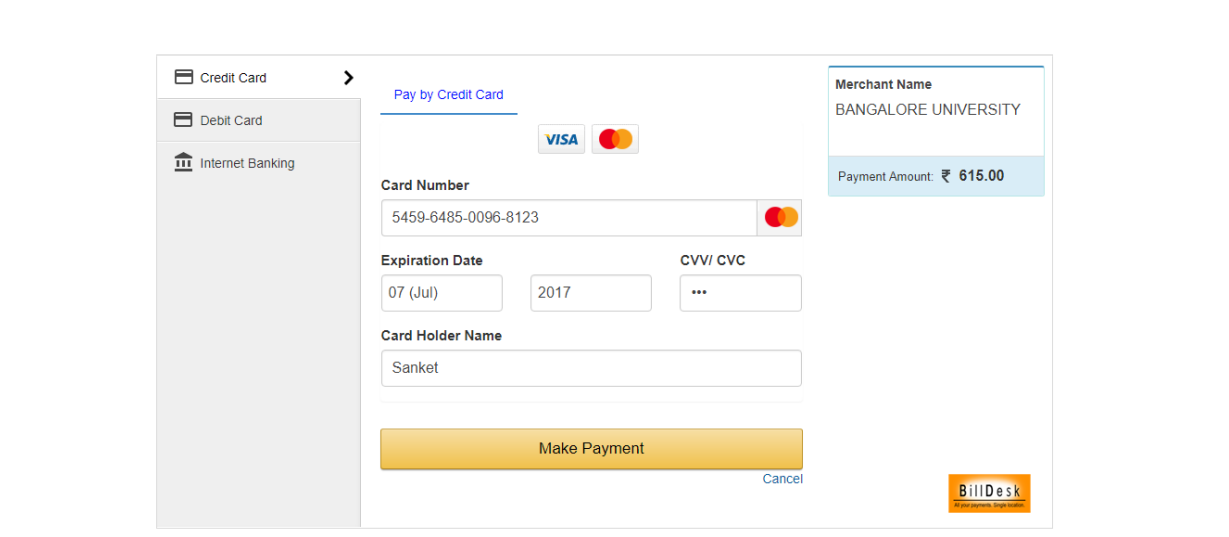

Step 15: Fill your card details and click on make payment button.

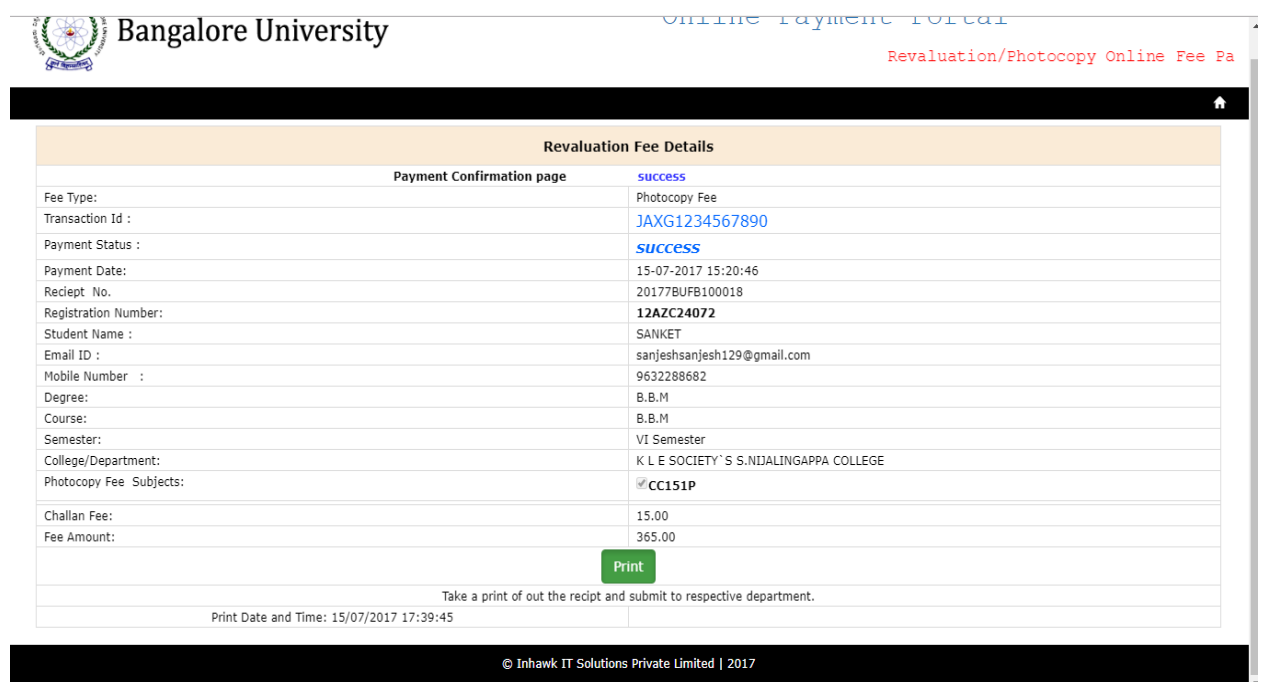

Step 16: If your payment was successful you will get payment confirmation page as shown above click on print button and take print.